## Reading list guide Adding journal articles and other online resources

You do not need to be editing your reading list in order to use the bookmark tool.

- 1 Find your online resource. For journal articles we recommend finding your article through LibrarySearch or one of the databases available through the library – this is because Talis can only recognise items that have specific metadata attached and will not work with PDFs.
- 2 When your chosen article has been opened click on the Talis browser extension: top right of toolbar.

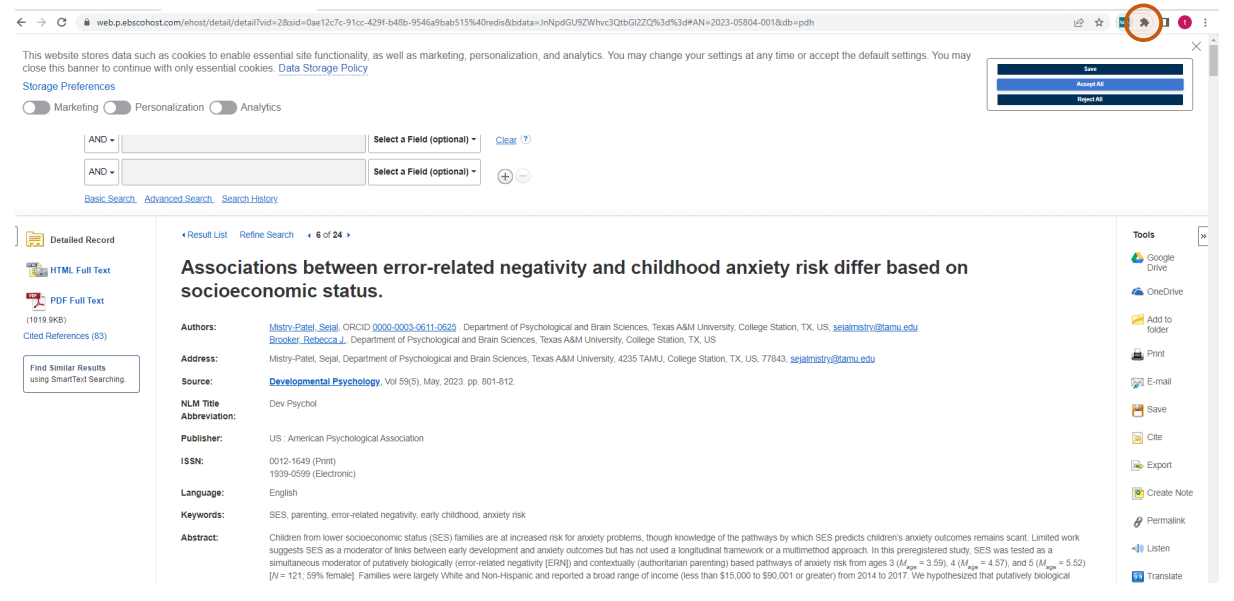

3 Important article data such as resource type, title, author & detailed metadata will then be displayed. If any information is incorrect or missing you can add data to these fields.

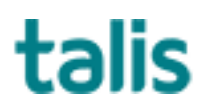

## Select Create and add to list.

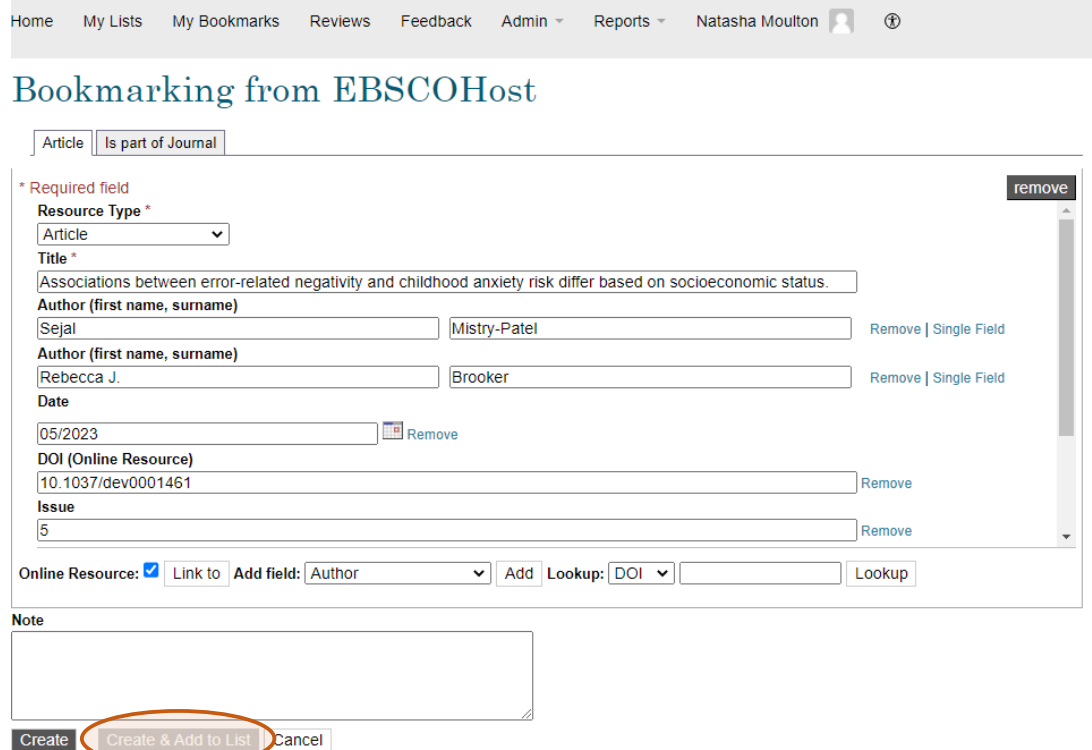

- Select Name of the reading list.
- Choose where on the list you want the resource to appear.

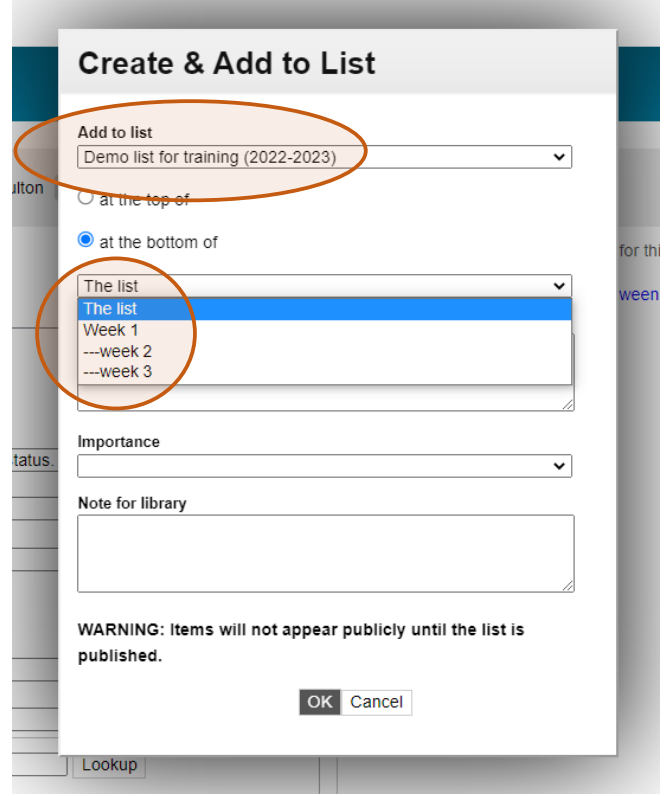

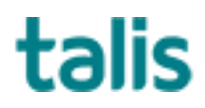

- 7 Add an importance setting to indicate whether the resource is core, recommended or background reading.
- 8 Add any notes for students or library staff .
- 9 Select OK.
- 10 The resource will now appear in the chosen location on your reading list (you'll need to refresh the page if the list is already open).

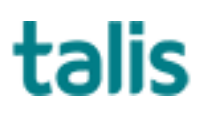